# & PodoFile 4 Perfect voor Pedicure & Podoloog

 $\circledR$ 

# Basiscursus

*Studenteneditie*

# Inhoud

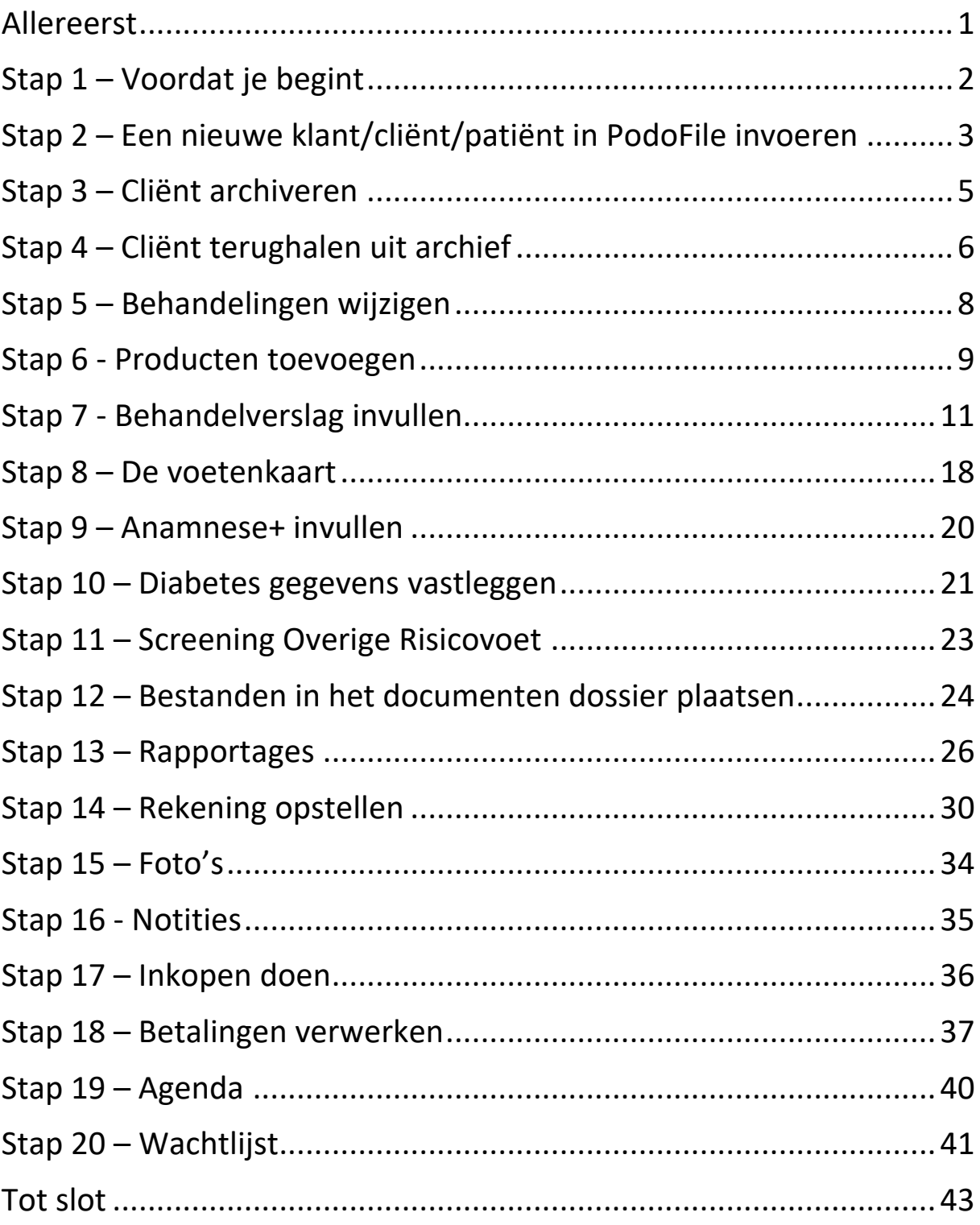

#### <span id="page-4-0"></span>Allereerst

Deze basiscursus PodoFile leert je de basishandelingen van onze software. Aan het eind van deze cursus weet je hoe je een nieuwe klant/cliënt/patiënt toegevoegd, hoe je een anamnese vastlegt, de voetenkaart invult en andere dossiervorming inclusief aantekeningen en documenten vastlegt. Ook leer je hoe een factuur aan te maken of te factureren naar een podotherapeut.

Uiteraard zijn er nog veel meer geavanceerde mogelijkheden binnen het programma. Nadat je de basis van deze cursus onder de knie hebt raden we aan om via de help in het programma de handleidingen die in het programma zitten te gebruiken om hier meer over te leren. Het belangrijkste is eerst om de basis goed onder de knie te krijgen voordat je daarmee verder gaat.

Succes met de cursus!

#### <span id="page-5-0"></span>Stap 1 – Voordat je begint

In deze basiscursus gaan wij ervan uit dat PodoFile reeds op de computer geïnstalleerd is. Mocht dat nog niet het geval zijn vraag ons gerust om assistentie. Je kunt deze cursus doen vanuit de normale PodoFile of vanuit een lege proefversie. Start nu eerst de PodoFile software met behulp van het icoon op het bureaublad:

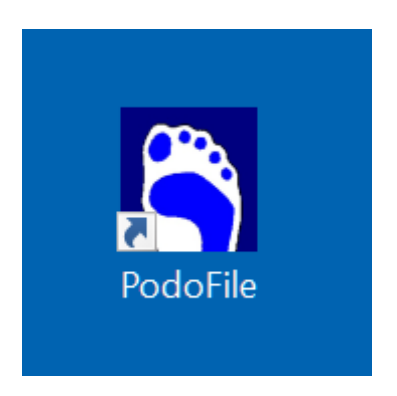

En tik indien een wachtwoord is ingesteld het wachtwoord in om in PodoFile te komen:

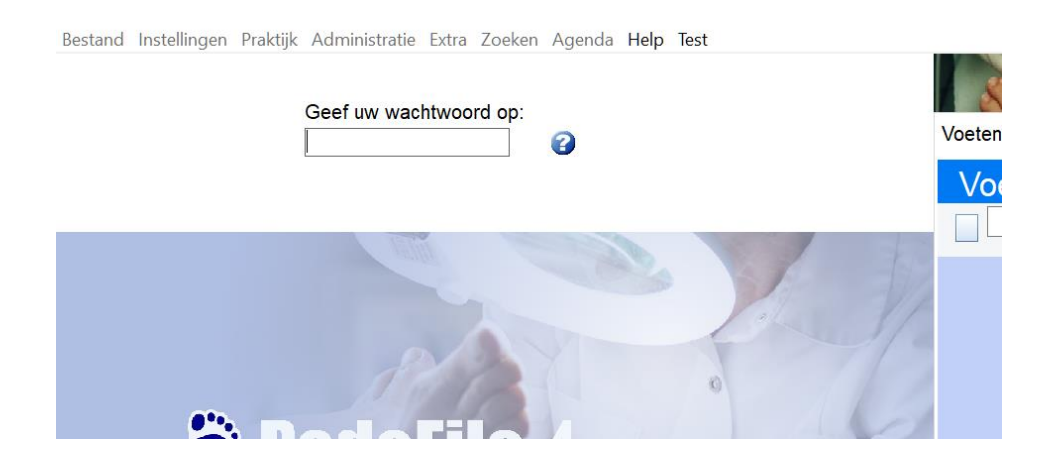

Je bent nu klaar voor stap 2.

# <span id="page-6-0"></span>Stap 2 – Een nieuwe klant/cliënt/patiënt in PodoFile invoeren

In PodoFile kun je instellen of een klant een cliënt of patiënt genoemd wordt. PodoFile opent zit je meteen in het dossier van de bovenste cliënt uit de lijst van alle cliënten. De keuzelijst die je onder "selecteer een cliënt" ziet is om direct snel en gemakkelijk een andere cliënt te kiezen. Maar we beginnen eerst met een nieuwe cliënt toe te voegen, dat doen we met de knop "Nieuw" direct naast de keuzelijst aan te klikken:

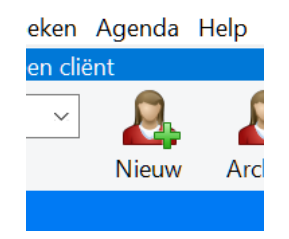

Er verschijnt nu een nieuw venster:

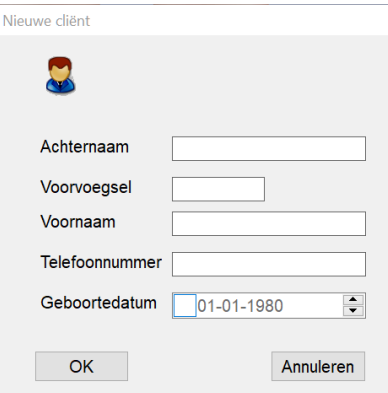

Vul de genoemde gegevens in met je *eigen* gegevens. Je bent nu *zelf*  onze oefen-cliënt voor deze cursus. Zet een vinkje bij de geboortedatum en klik dan op OK.

Er is nu voldoende bekend voor een dossier voor deze persoon. Hieronder een voorbeeld van wat je dan ziet aan de linker kant:

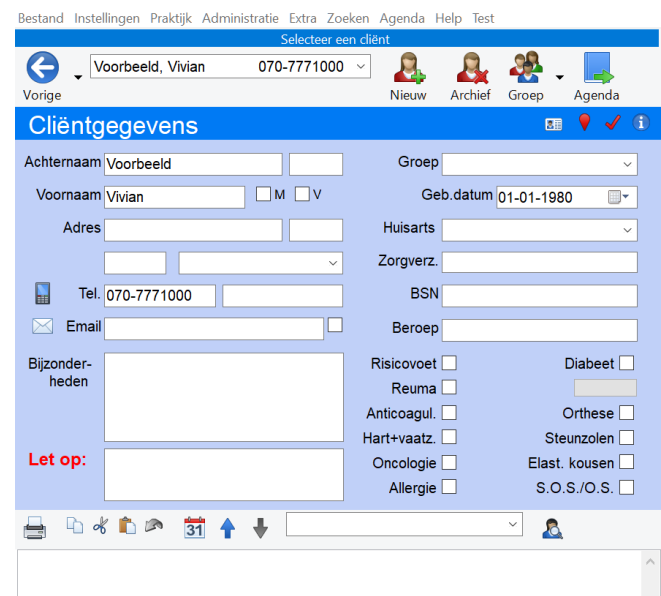

Vul dit gedeelte in met je eigen adres, etc. "Huisarts" en "Groep" laat je nog leeg. Het vakje Zorgverz. Met de knop onder "Diabeet" vul je het zorgprofiel in. Klik je met de rechter muisknop op voor een lijst:

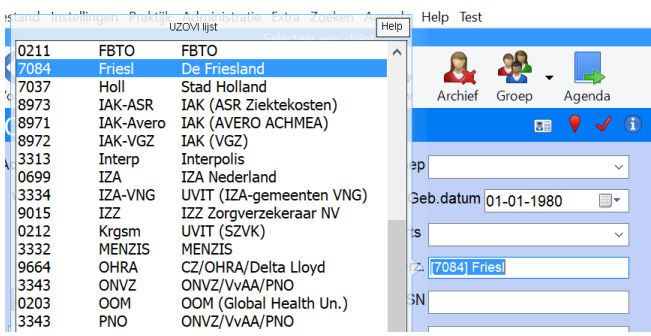

Je bent nu klaar voor stap 3.

#### <span id="page-8-0"></span>Stap 3 – Cliënt archiveren

Als een cliënt langere tijd niet komt kun je die in het archief stoppen. We gaan dit oefenen met onze oefen-cliënt. Klik hiervoor op de knop "Archief":

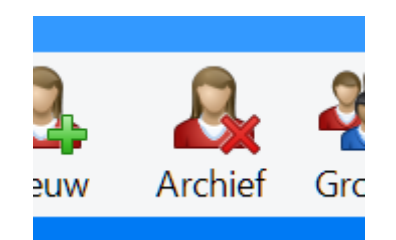

Er wordt gevraagd of je de gegevens *voorlopig* wilt verwijderen. Kies Ja.

Merk op dat onze oefen-cliënt nu niet langer in de keuze lijst voorkomt. Hij is tijdelijk verwijderd.

Je bent nu klaar voor stap 4.

# <span id="page-9-0"></span>Stap 4 – Cliënt terughalen uit archief

Om de oefen-cliënt weer terug te halen uit het archief ga je naar het menu "Bestand" (linksboven) en kiest "cliëntenbeheer":

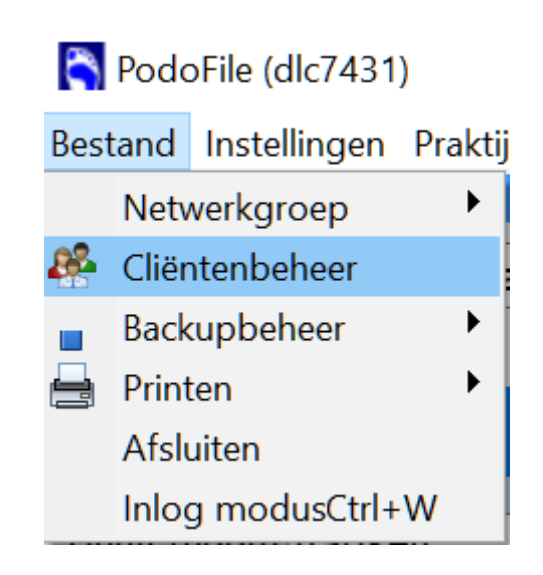

Binnen het cliëntenbeheer scherm zie je allereerst de lijst met alle actieve cliënten. Het is een handige plek om lijsten van delen van deze cliënten te maken, maar dat is een geavanceerde functie die buiten deze cursus valt. Onthoud in elk geval dat wanneer je dat wilt het vanuit hier mogelijk is.

We gaan nu naar het tabblad "Archief" in het rechter deel van het scherm:

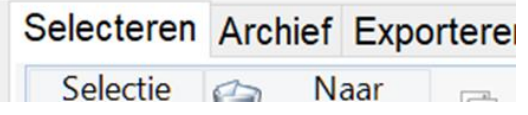

Zoek in de lijst hier naar de cliënt en selecteer de cliënt door er op te klikken. Mogelijk heb je alleen de oefen-cliënt in de lijst staan. Ook

als het de enige in de lijst is moet je er toch een keer op klikken om diegene te selecteren:

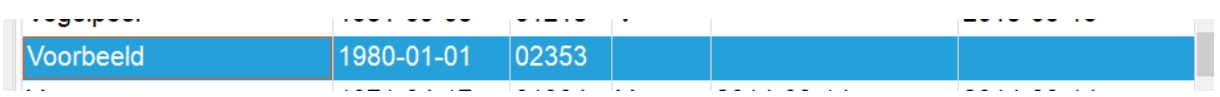

En klik daarna op de knop "Re-activeren":

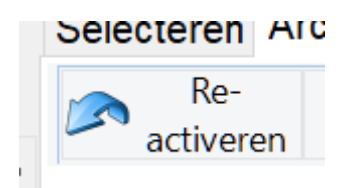

Je ziet dat de geselecteerde cliënt nu uit het archief (rechts) verdwenen is. Ga naar het tabblad "Selecteren", dan kun je daarna weer door de linker lijst met actieve cliënten heen bladeren. Merk op dat de teruggeplaatste cliënt hier inderdaad weer in zit. Je kunt dit scherm nu sluiten met het kruisje rechts bovenin.

Je bent nu klaar voor stap 5.

# <span id="page-11-0"></span>Stap 5 – Behandelingen wijzigen

Als pedicure zijn er allerlei verschillende soorten behandelingen die je uitvoert. Gelukkig is de demo al standaard flink gevuld met een groot aantal voorbeelden, maar daar wil je natuurlijk je eigen tarieven bij zetten. En wellicht wil je nog andere erbij zetten.

Ga bovenin naar "Praktijk" en dan "Behandelingen":

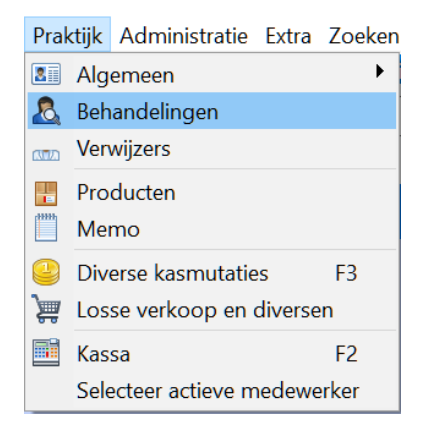

Je ziet nu de hele lijst met behandelingen. Klik op een behandeling zodat de regel blauw wordt. Klik daarna bovenin op "bewerken":

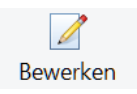

Nu kun je rechts in het scherm aanpassingen maken. Maak de prijs 1 euro hoger en klik op opslaan:

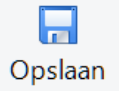

Je hebt nu een behandeling aangepast. Met de "nieuw" knop kun je hier overigens ook op dezelfde manier een nieuwe behandeling soort toevoegen. Je bent nu klaar voor stap 6.

#### <span id="page-12-0"></span>Stap 6 - Producten toevoegen

Naast behandelingen zijn er ook producten die je levert. Die zijn iets complexer, want een product kan ook opraken en we houden dus ook een voorraad bij van onze producten. Ga in PodoFile naar "Praktijk" en dan "Producten":

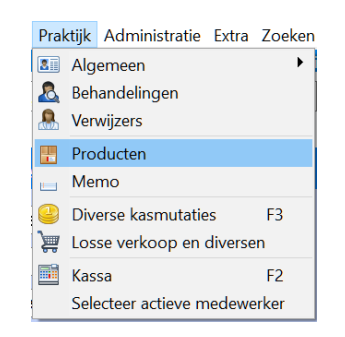

Je ziet de lijst met alle producten. Klik op "nieuw" om een nieuw product toe te voegen:

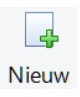

We gaan een Teenspreider medium groot toevoegen. Vul rechts de volgende gegevens in:

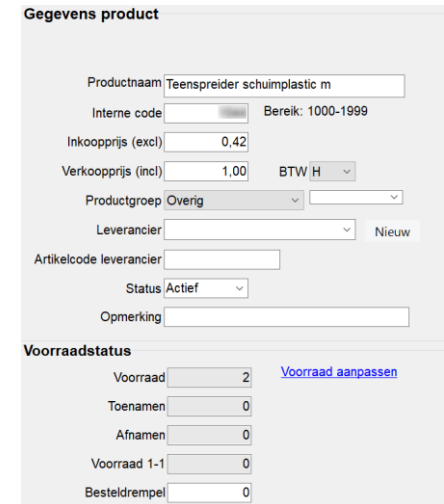

Het veld leverancier mag leeg blijven. Let op dat de status actief meot zijn (als je later veel producten in de lijst hebt die je niet meer gebruikt dan kun je ze op archief zetten). De interne code wordt automatisch voor je gevuld, die hoef je niet aan te passen.

Let goed op dat je ook de voorraad vult. Als je producten inkoopt en verkoopt wordt die voorraad netjes automatisch bijgewerkt.

Druk op opslaan om het nieuwe product toe te voegen:

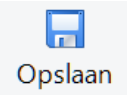

Je bent nu klaar voor stap 7.

### <span id="page-14-0"></span>Stap 7 - Behandelverslag invullen

Voordat we ons behandelverslag gaan maken gaan we eerst iets instellen in PodoFile. We gaan namelijk een automatische koppeling tussen het behandelverslag en de rekening inschakelen, zodat we straks helemaal automatisch de juiste factuur hebben.

Om die koppeling aan te zetten ga naar "instellingen" en dan "rekening":

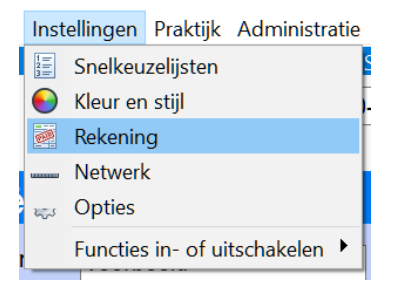

Ga naar het tabblad "Diversen" en vink "Automatisch invoegen" aan:

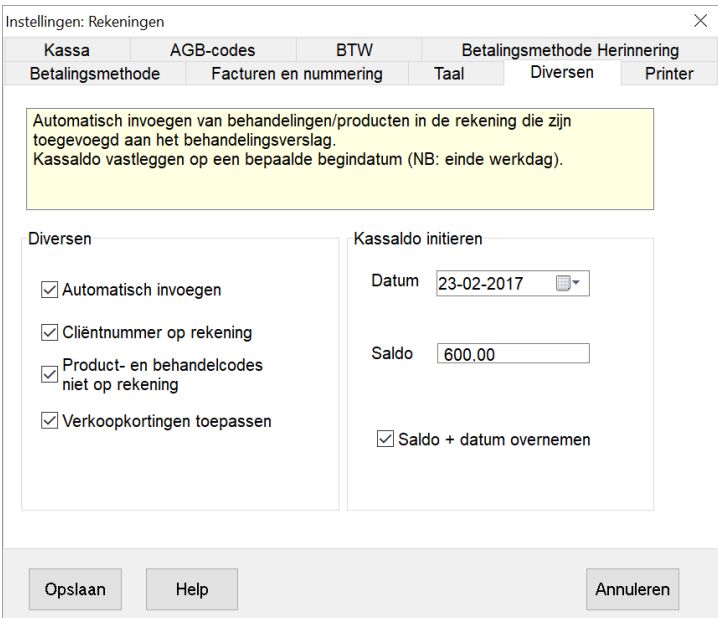

Dit maakt straks stap 14 – Rekening opstellen heel erg gemakkelijk!

Kies de oefen-cliënt in de cliënten selectie lijst (bovenin bij "Selecteer een cliënt"):

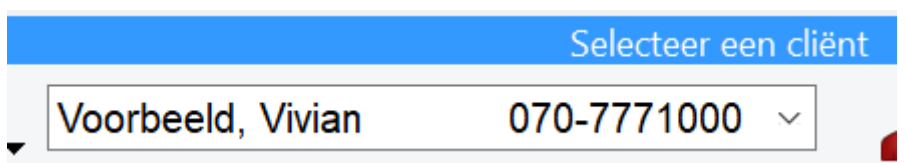

Het behandelverslag vind je links onderin het scherm:

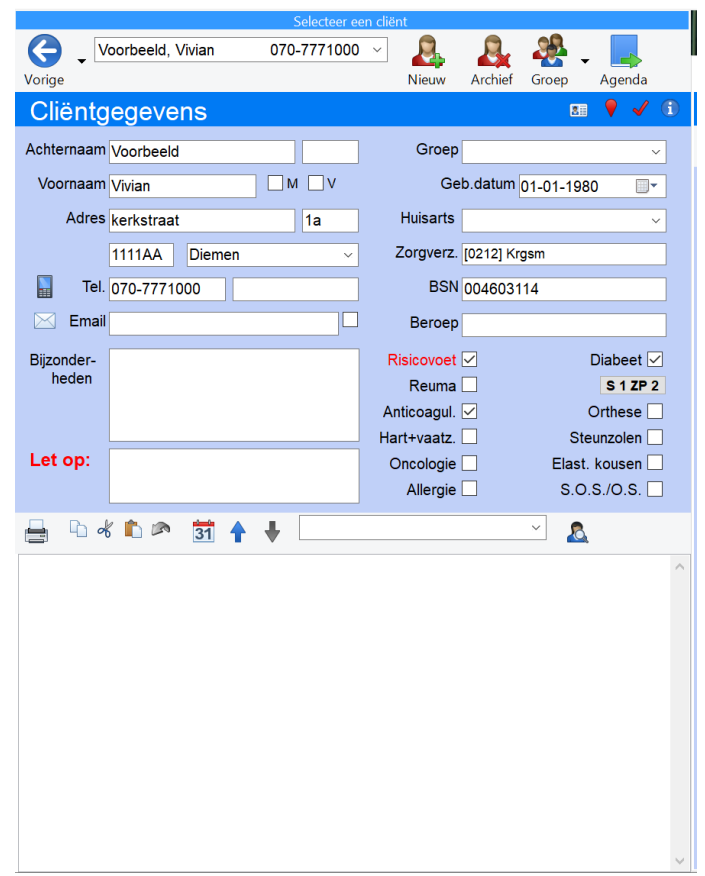

Binnen het behandelverslag zijn er verschillende zaken die je kunt noteren:

- Datum
- Soort behandeling
- Verkochte artikelen
- Extra tekst

We beginnen met de datum van vandaag toe te voegen. Dit doe je door op het kalender icoon te klikken:

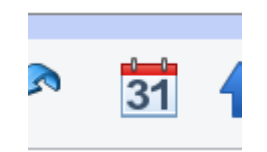

Wanneer we dit doen zien we een datum regel verschijnen in het tekstveld:

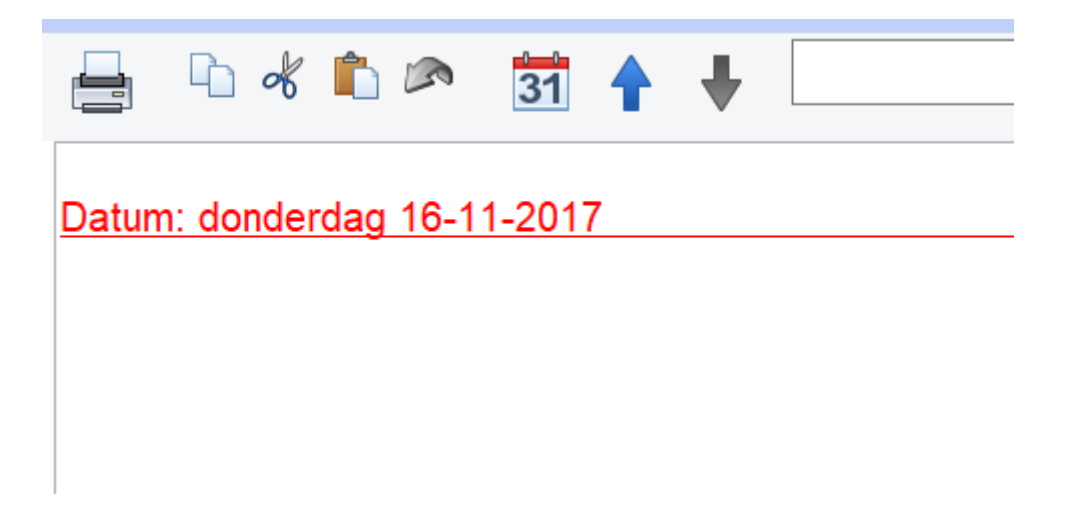

Hieronder kunnen we nu ook gewoon tekst tikken. Tik een stukje tekst, bijvoorbeeld: "Doorverwezen naar gespecialiseerde collega" en druk op enter.

Meestal zal je geen losse tekst hier tikken, maar enkel de behandelingen en artikelen noteren in het behandelverslag. Dit doen we met de keuzelijst. Het knopje achter de keuzelijst bepaald of de keuzelijst behandelingen of artikelen toont.

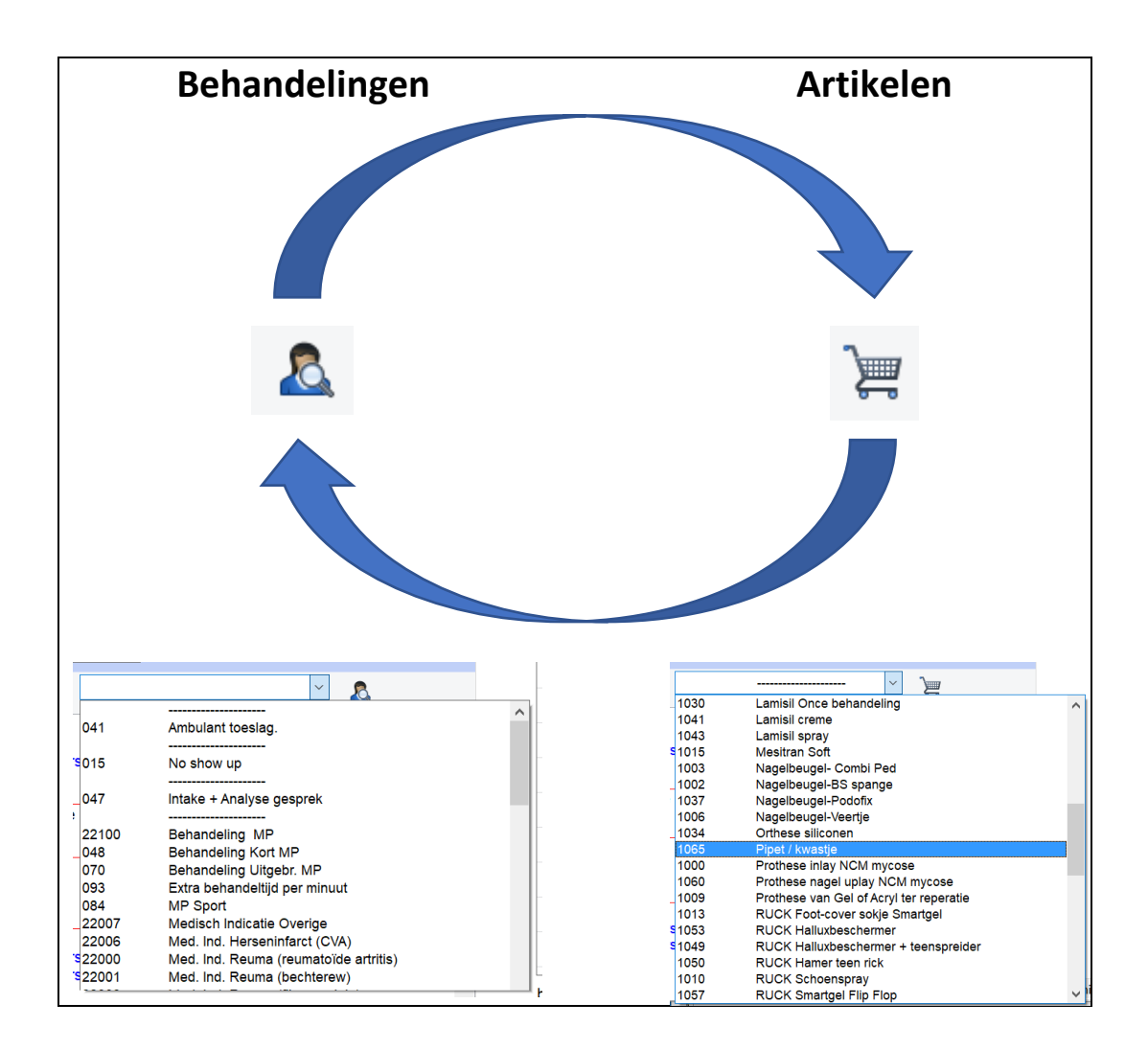

Druk op het knopje en kijk wat je in de lijst ziet. Zet in je behandelverslag van vandaag een behandeling en 2 artikelen, bijvoorbeeld:

> Datum: donderdag 16-11-2017 Doorverwezen naar gespecialiseerde collega [B22014] Voetzorg zorgprofiel 0 [V1044] Teenspreider schuimplastic m [V1055] Shoefresh

We kunnen ook een datum regel in het verleden invoeren. Stel dat we gister ook behandeld hebben, en dat nu alsnog willen invoegen. Klik met de *rechtermuisknop* op het kalender icoon, er verschijnt een kalender:

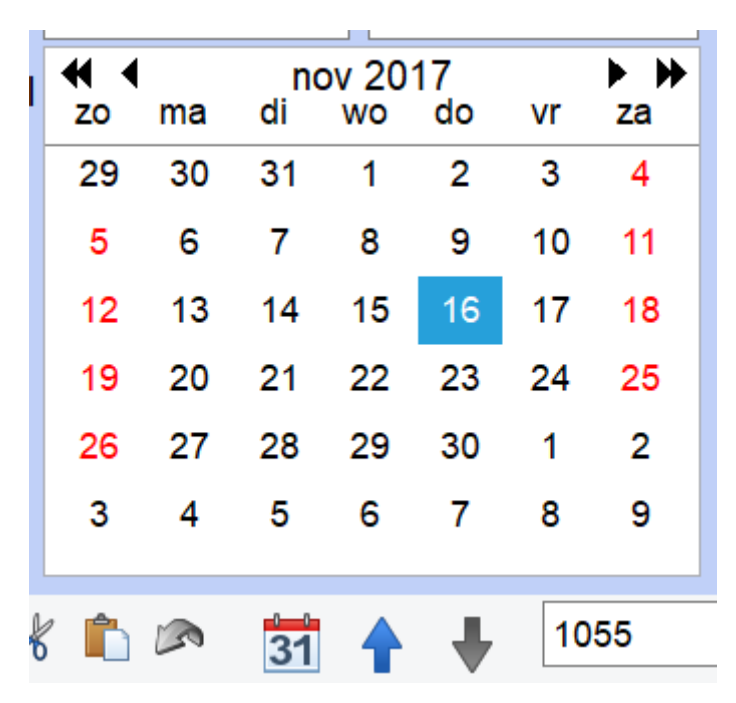

Klik op datum van gisteren. Je ziet dat er nu een regel verschijnt met de datum van gisteren. We kunnen hier nu tekst bij tikken, tik hier "Dit was gisteren" en druk op enter.

Zoals je ziet staat het verslag van gisteren nu wel onder het verslag van vandaag. Normaal staat het nieuwste onderaan. Dus we willen gisteren omhoog zetten. Dit doen we door te *knippen* en te *plakken*.

Selecteer de complete tekst over de behandeling van gisteren met de muis, inclusief de datum regel:

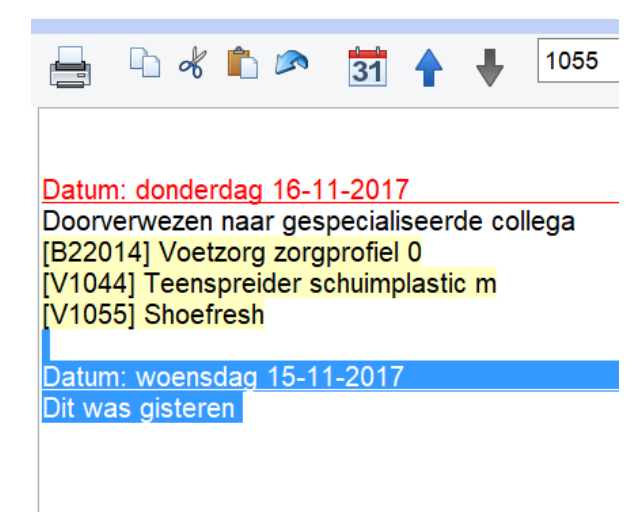

Klik op het "knippen" icoon:

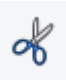

Ga nu met de cursor helemaal naar boven in de tekst

Klik daarna op het "plakken" icoon:

#### Het resultaat zou nu moeten zijn:

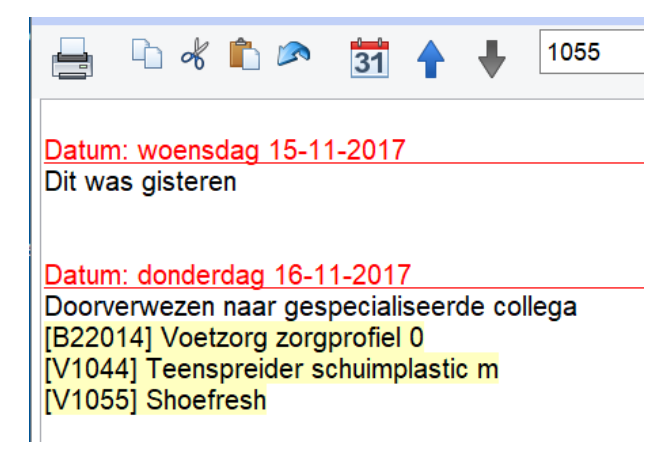

Je kunt ook verslepen in plaats van knippen en plakken. Selecteer de tekst van gisteren en houdt de linker muisknop ingedrukt:

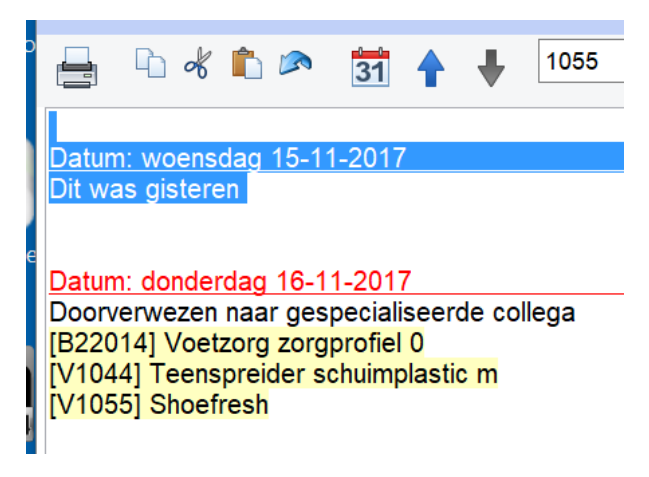

Sleep dit nu naar beneden en laat dan de muisknop weer los:

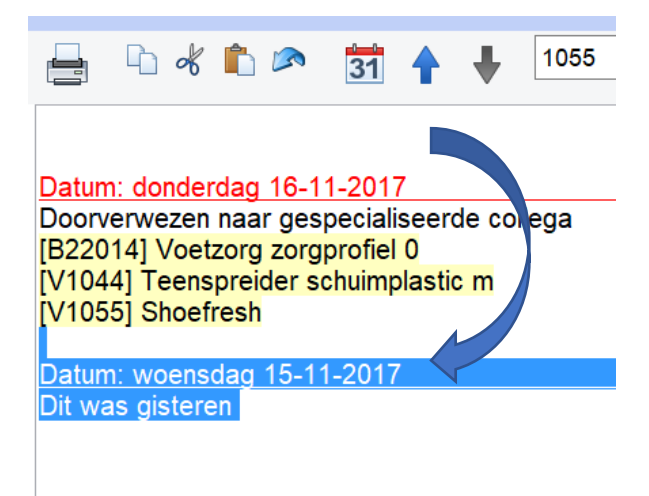

Nu staat de tekst weer onderaan. Gebruik voor het verplaatsen van tekst de manier die je zelf het makkelijkste vindt.

Als dit gelukt is ben je klaar voor stap 8.

#### <span id="page-21-0"></span>Stap 8 – De voetenkaart

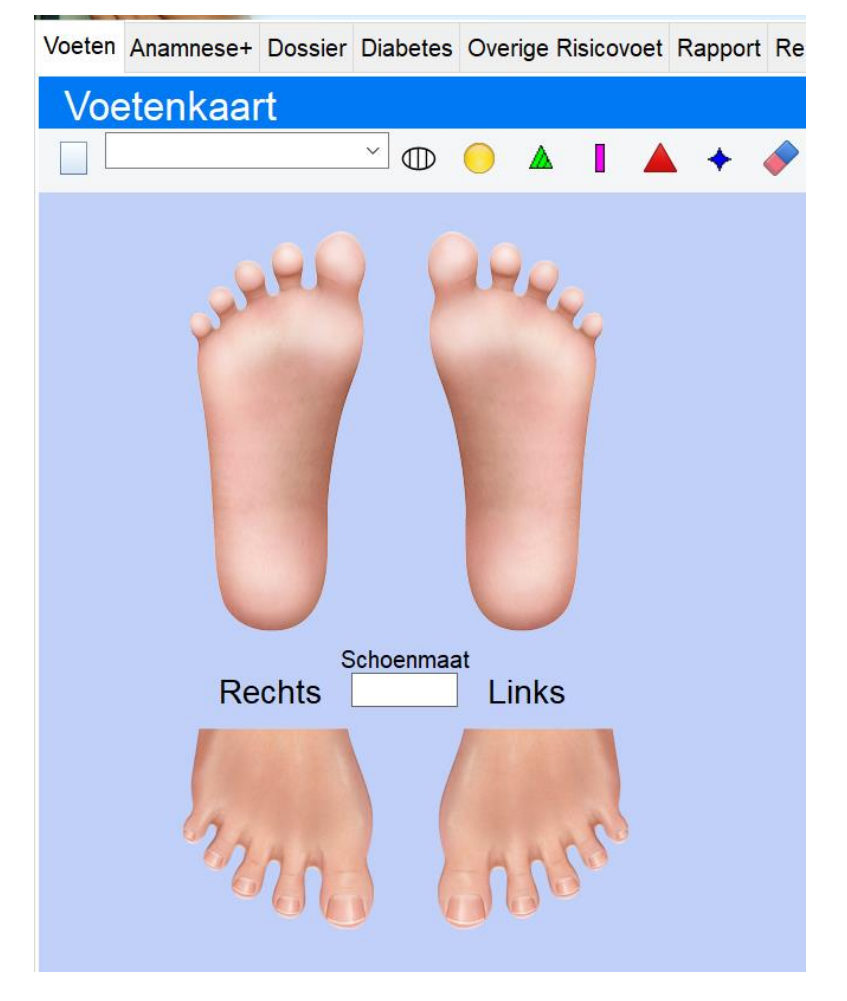

De voetenkaart vind je rechts in het scherm als eerste tabblad:

Bovenaan bevinden zich de iconen om mee te tekenen:

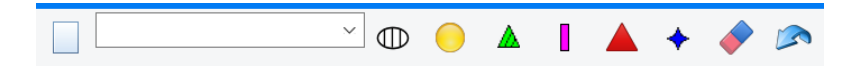

Het eerste icoon is om het blad te wissen. Daarnaast zitten teksten in de keuzelijst die je in de tekening kunt plaatsen. De iconen ernaast zijn respectievelijk voor:

Kloven, eelt, mycose, ingegroeide/ingroeiende teennagel, likdoorn en wrat.

Houdt de muis stil boven een icoon om te zien waar deze voor dient.

Daarnaast is een gum waarmee je een enkel element kunt wissen, en een terug knop om de laatste actie ongedaan te maken.

Maak de volgende tekening na bij deze cliënt:

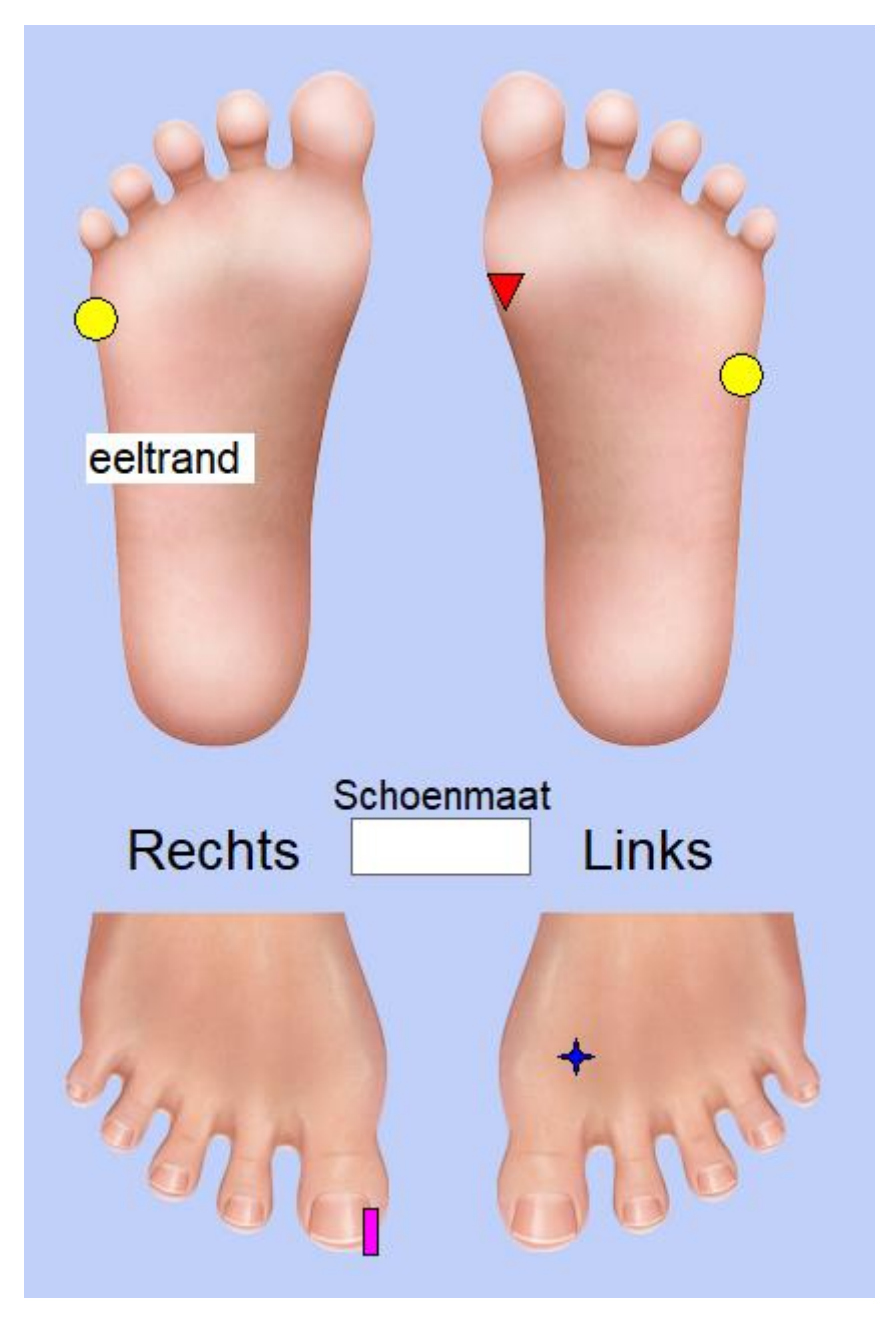

Vul ook de schoenmaat in het midden van het scherm in. Gebruik nu de gum om iets weer weg te halen uit de tekening (kies zelf wat). Als dat gelukt is ben je klaar voor stap 9.

#### <span id="page-23-0"></span>Stap 9 – Anamnese+ invullen

Klik op het tabblad Anamnese+:

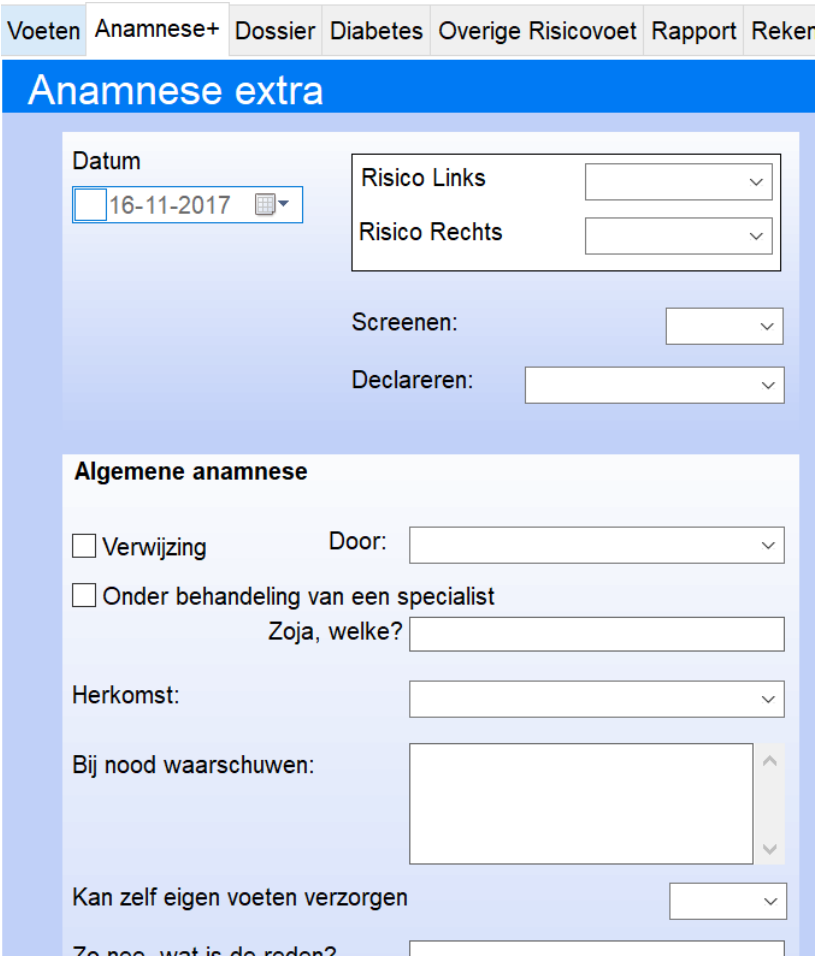

Zoals je ziet kun je hier een uitgebreide anamnese invullen. Vul over iets denkbeeldigs in. Zorg dat je in elk veld iets zet. Ben je hier mee klaar dan kun je door naar stap 10.

# <span id="page-24-0"></span>Stap 10 – Diabetes gegevens vastleggen

Ga naar het tabblad "Diabetes". Net als op het anamnese+ tabblad kun je hier een denkbeeldige diabetes anamnese invullen:

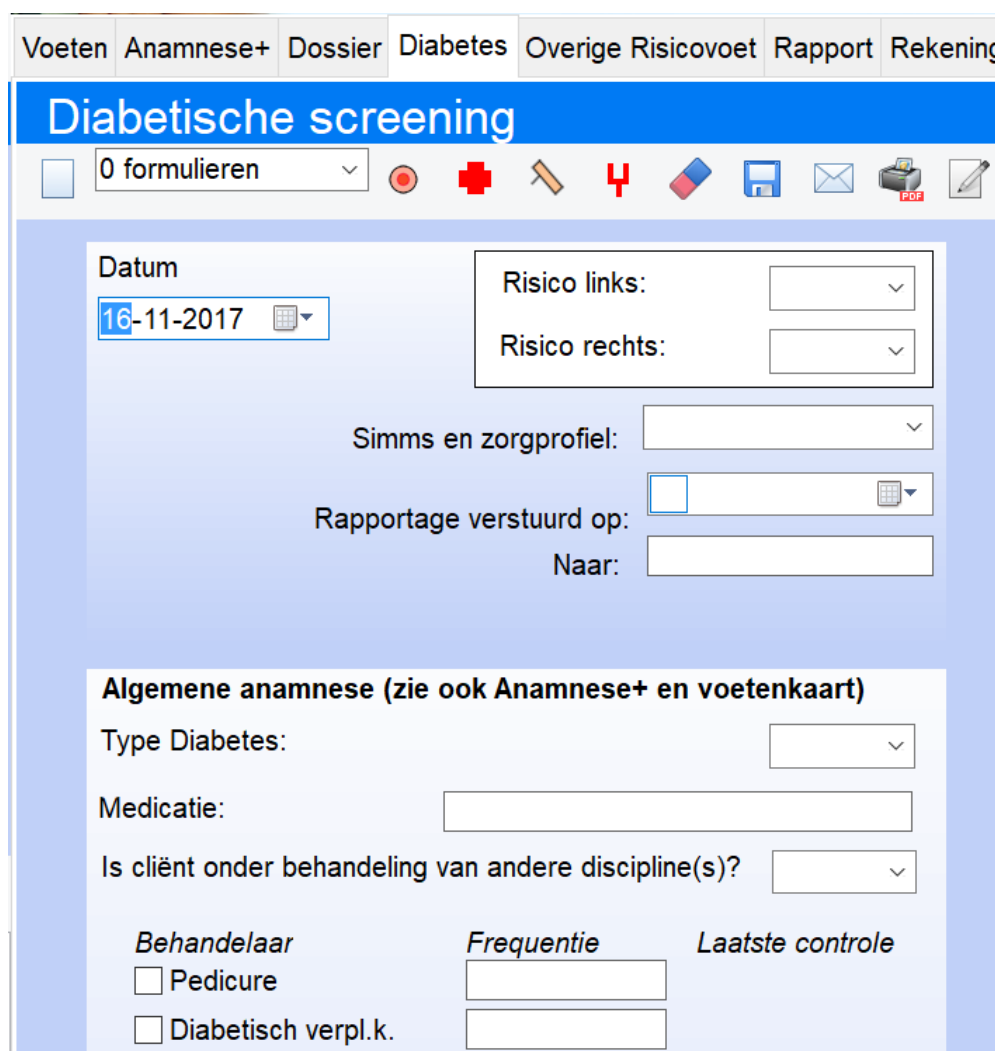

Bij de testresultaten kun je een tekening maken net als op de voetenkaart:

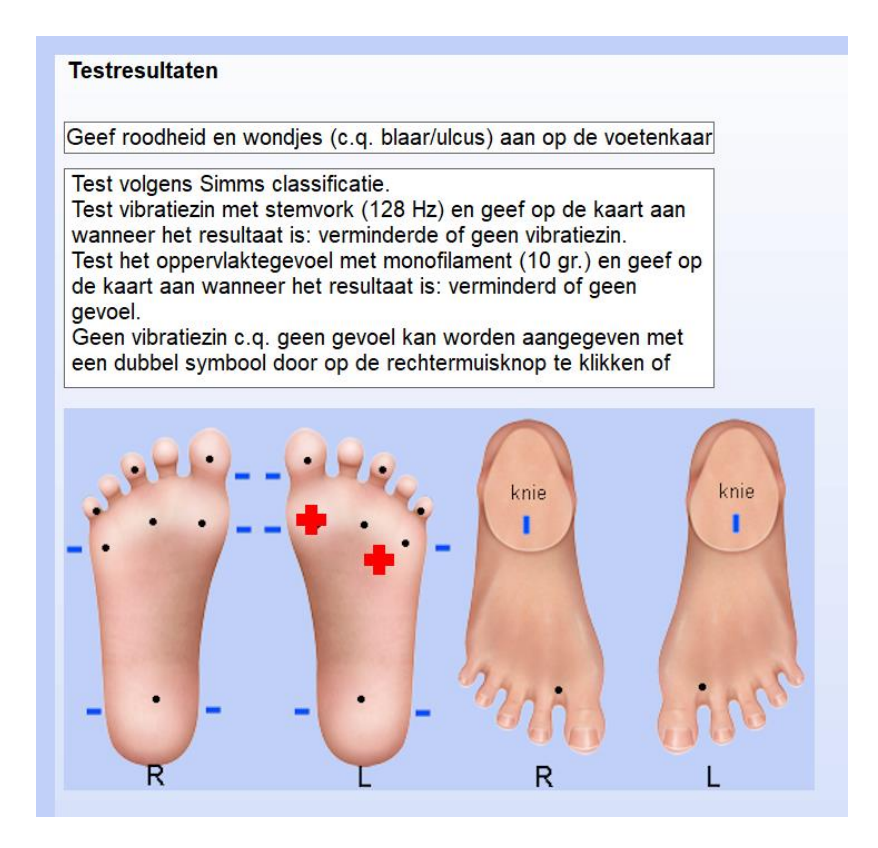

Geef de wondjes aan zoals in het bovenstaande voorbeeld. De iconen voor de tekening vind je bovenin:

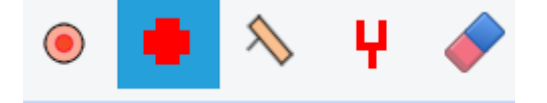

Deze iconen zijn voor: Roodheid, wondje, monofilament (verminderd of geen gevoel) en stemvork (verminderde of geen vibratiezin). Het laatste icoontje is weer een gummetje om iets weg te halen.

Als je alle velden gevuld hebt ben je klaar voor stap 11.

## <span id="page-26-0"></span>Stap 11 – Screening Overige Risicovoet

Het formulier screening overige risicovoet werkt ook weer gelijk aan de manier waarop de diabetische screening werkt. Vul ook hier overal iets in:

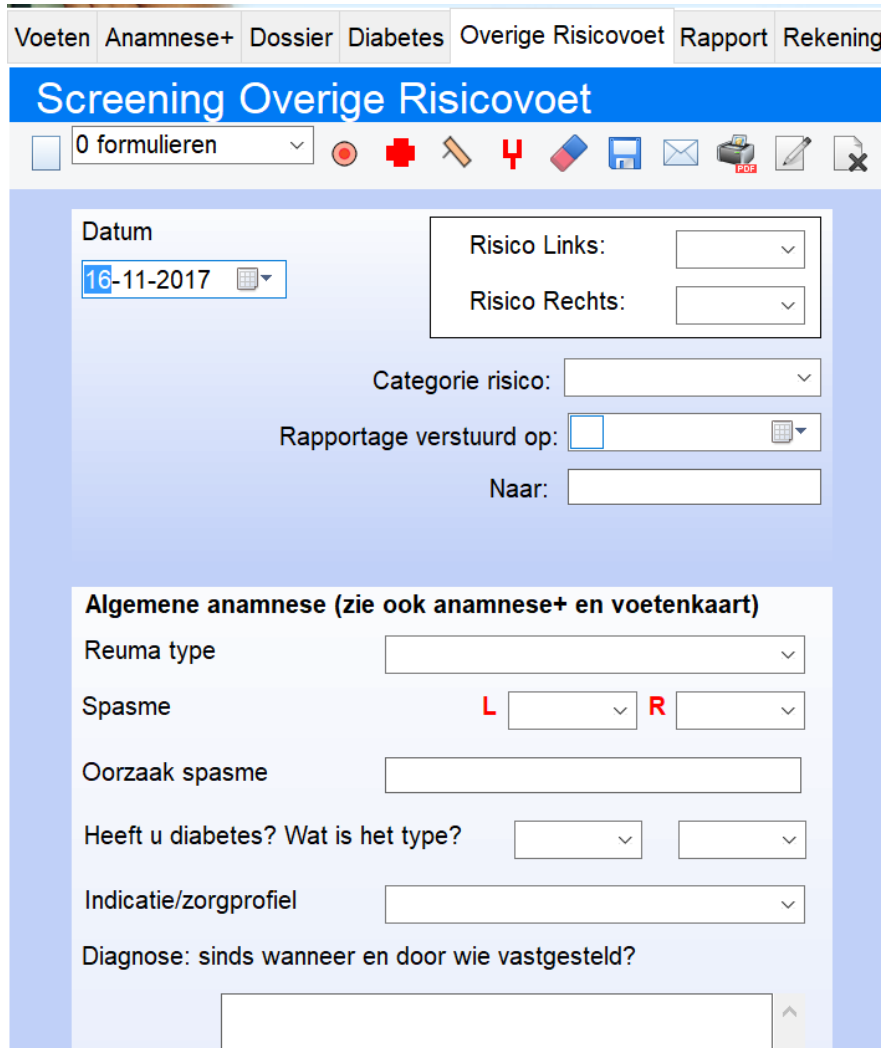

Als alles ingevuld is ga je door naar stap 12.

# <span id="page-27-0"></span>Stap 12 – Bestanden in het documenten dossier plaatsen

In het documenten dossier kunnen we bestanden die over een cliënt gaan koppelen. We gaan een voorbeeld document koppelen. Open het tabblad "dossier" (meestal het laatste tabblad) en klik op het eerste icoon met het + symbool (bestand toevoegen):

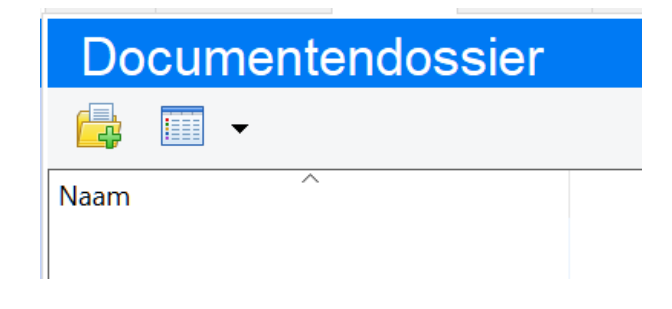

Ga bijvoorbeeld naar de map "Downloads" of "Documenten" om een bestand te selecteren in die map:

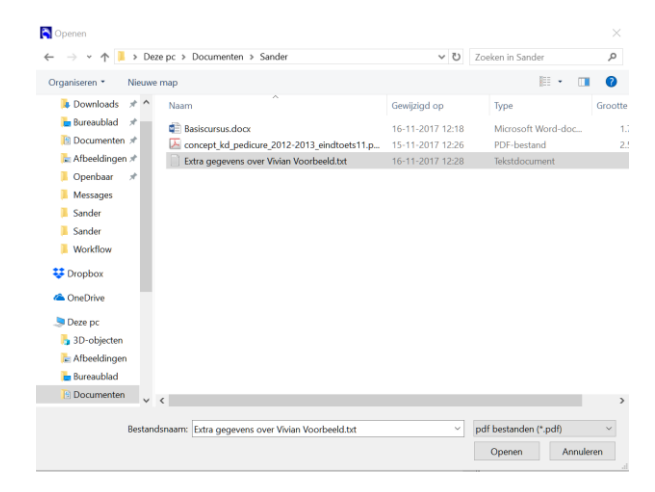

Druk daarna op Openen. Het bestand komt er nu bij te staan in de lijst van documenten:

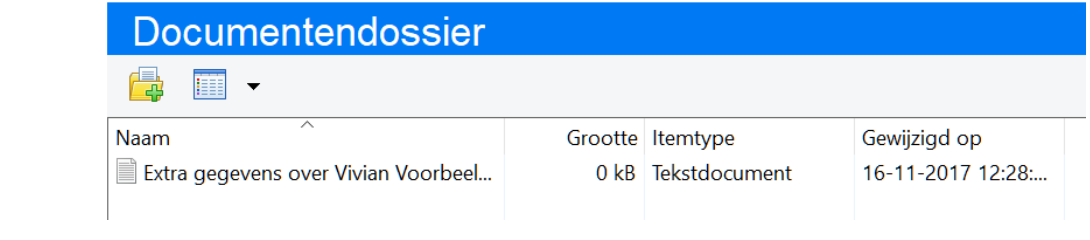

Als dit gelukt is ben je klaar voor stap 13.

#### <span id="page-29-0"></span>Stap 13 – Rapportages

Op het tabblad Rapportage kun je een rapportage naar een verwijzer maken. We gaan eerst een huisarts toevoegen aan PodoFile. Klik hiervoor links bovenin op het menu "Praktijk" en dan "Verwijzers":

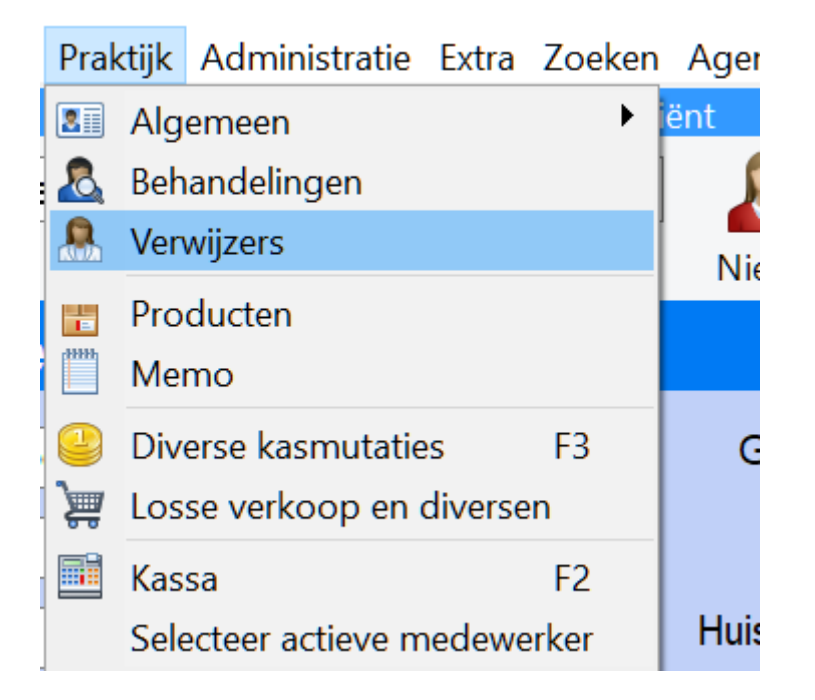

Klik bovenin het verwijzers scherm op het "nieuw" icoon om een nieuwe verwijzer toe te voegen:

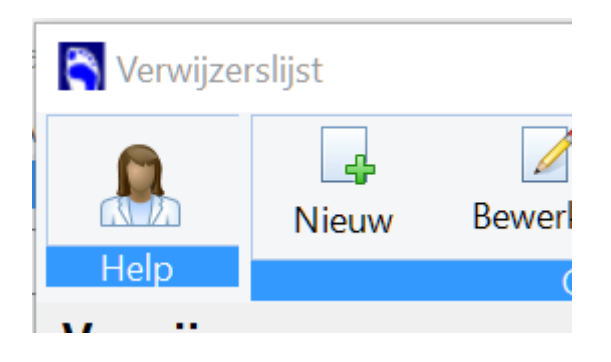

Rechts kun je nu een nieuwe verwijzer toevoegen. Maak de volgende huisarts aan:

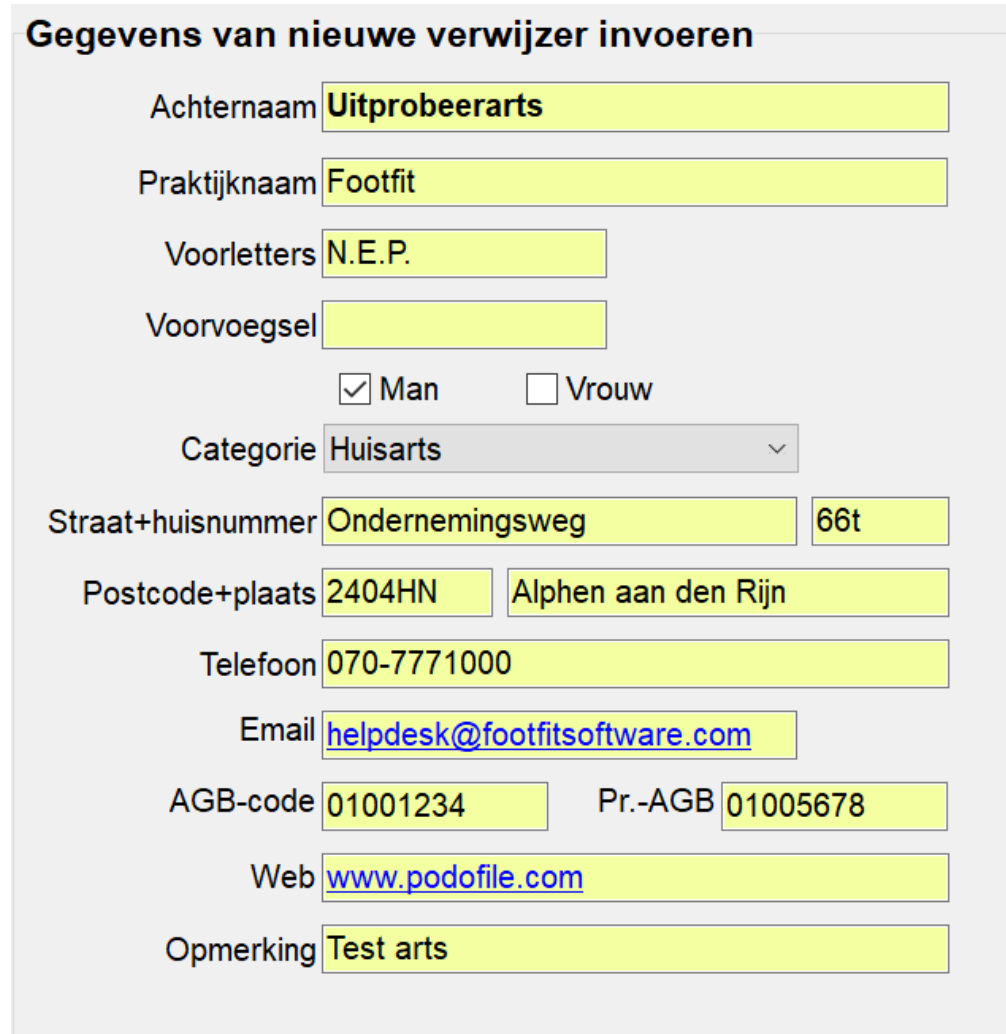

Klik op "Opslaan" om de nieuwe arts aan PodoFile toe te voegen:

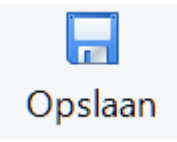

Ga nu naar het tabblad rapportages en maak een rapportage voor deze arts. Tik een denkbeeldige korte tekst van enkele regels, bijvoorbeeld:

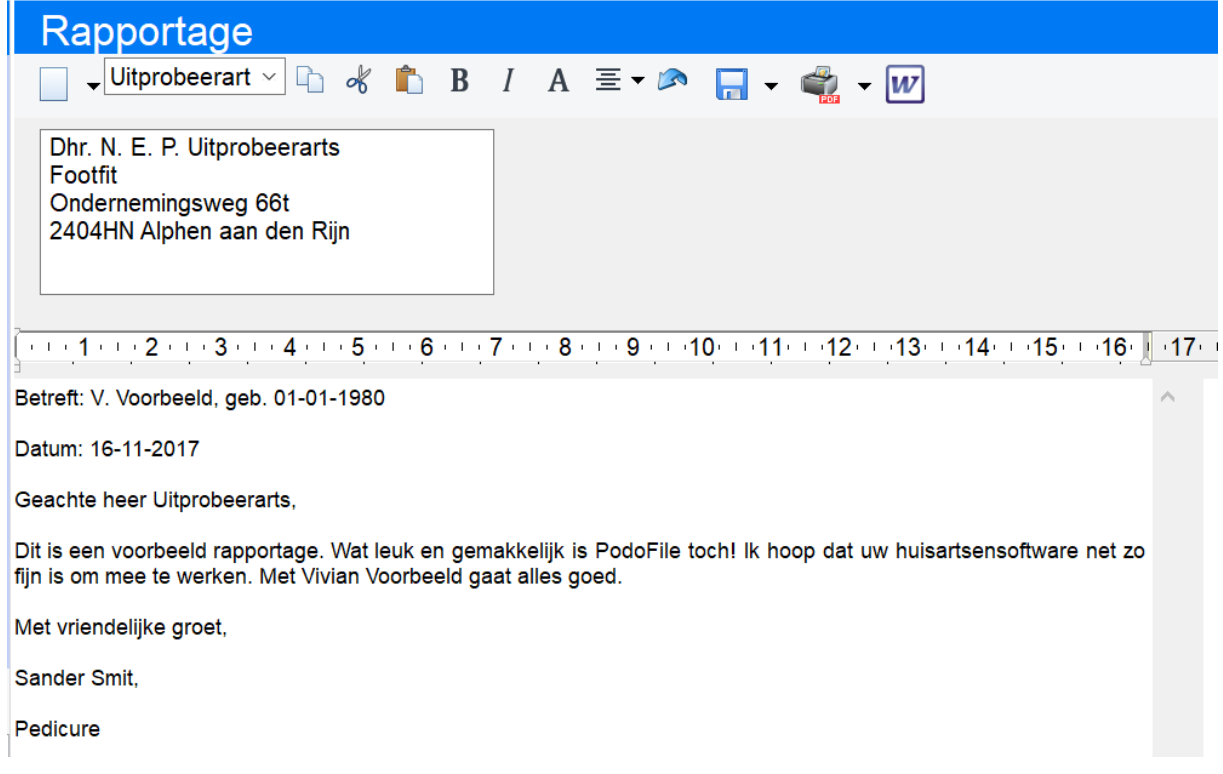

Als de tekst klaar is klik dan bovenin op het opslaan icoon:

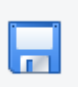

Kies dan "Opslaan in dossier". Standaard wordt het dan opgeslagen op het tabblad "dossier". Kies een bestandsnaam en klik op OK:

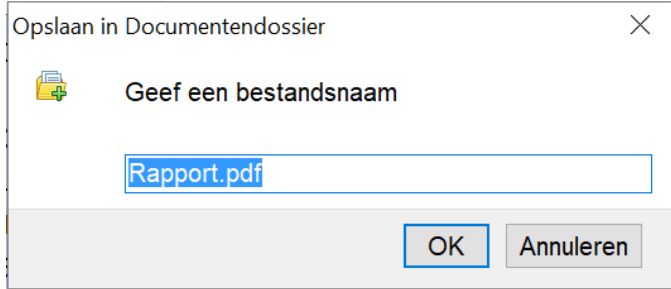

Ga op dit tabblad kijken of de rapportage hier inderdaad nu staat:

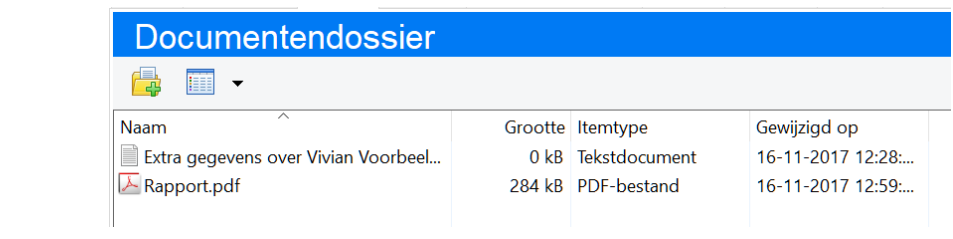

Dubbelklik op het rapport om deze te openen. Als dit gelukt is ben je klaar voor stap 14.

### <span id="page-33-0"></span>Stap 14 – Rekening opstellen

De behandelingen en artikelen die we in stap 5 aan het behandelverslag hebben toegevoegd zijn automatisch op de rekening geplaatst. Als we op het tabblad rekening kijken zien we:

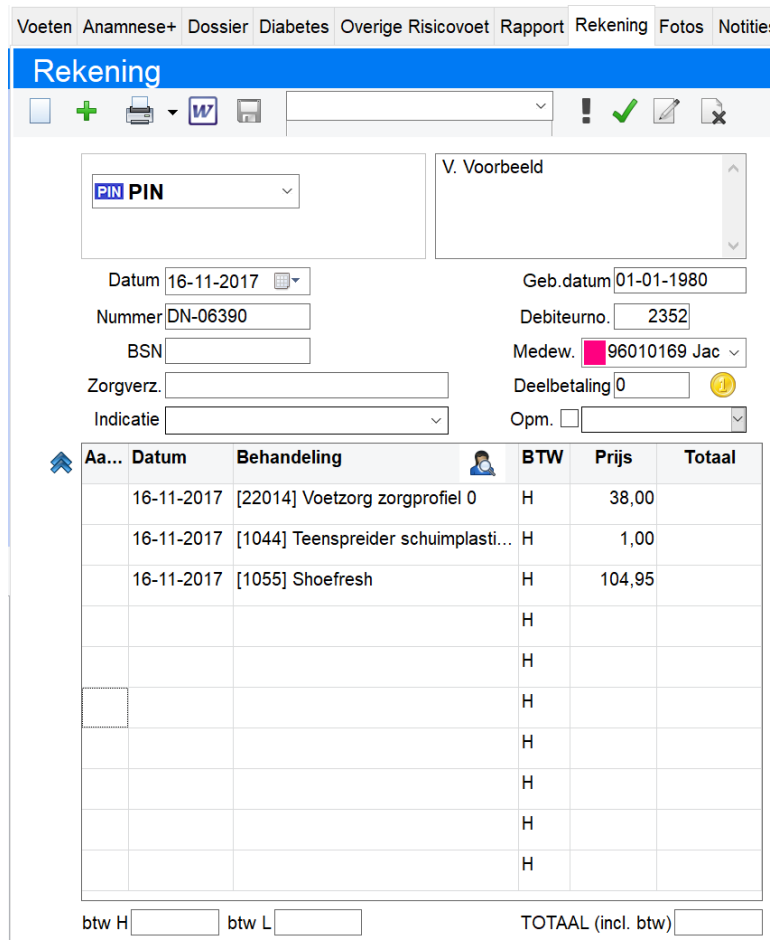

Als er teveel staat (doordat je bij het behandelverslag meermaals dingen hebt toegevoegd) kun je een regel wissen door de rechtermuisknop op een regel aan te klikken:

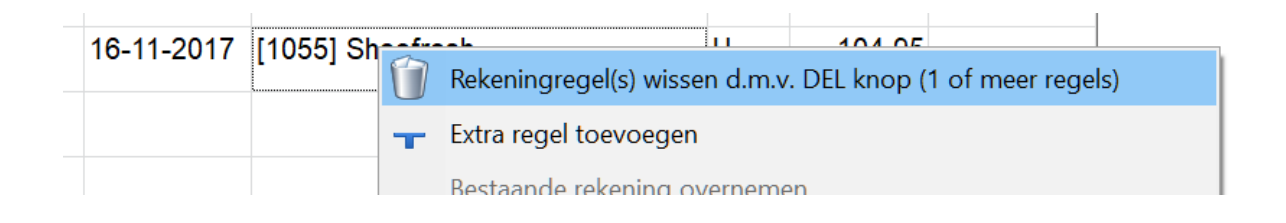

De regel wordt dan blauw en kun je dan wissen met de DEL toets op het toetsenbord.

We kunnen ook handmatig een regel invoegen. Klik hiervoor eerst in het datum vak en voeg een datum in. Hierna kiezen we in de kolom omschrijving voor de behandeling of het artikel. Ook hier gaat het wisselen tussen artikelen en behandelingen met dezelfde icoontjes die we kennen uit stap 7:

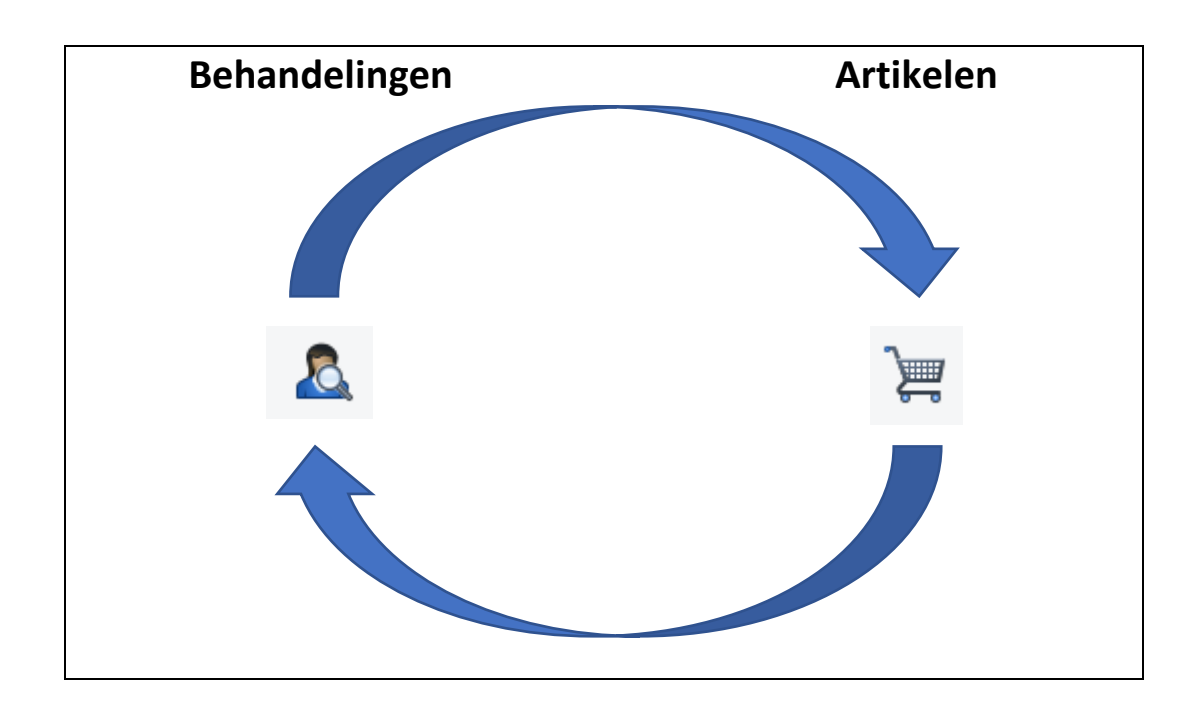

Maar nu staat het icoon rechts bovenin de kolom behandeling:

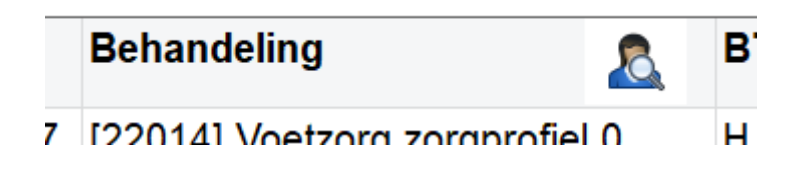

Plaats een extra behandeling en een extra artikel op de factuur.

Zodra je de juiste regels hier op de rekening staan kiezen we voor *optellen*:

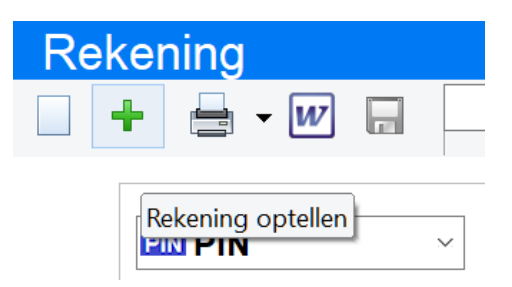

Selecteer ook de gewenste manier van betalen, voor het voorbeeld kiezen we "Factuur":

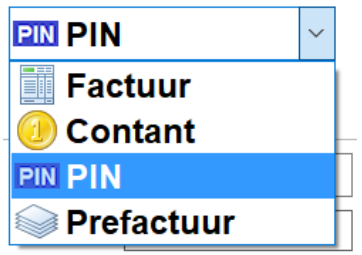

We zien dat nu de totalen onderaan verschijnen en de BTW bedragen. Normaal gesproken zouden we de rekening nu *inboeken,*  maar in de studentenversie is die optie niet beschikbaar:

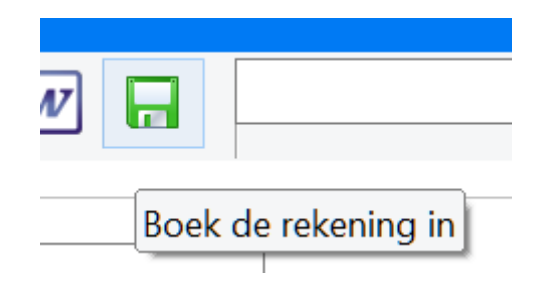

De rekening krijgt dan een factuur nummer en staat dan pas echt klaar om betaald te worden in de administratie:

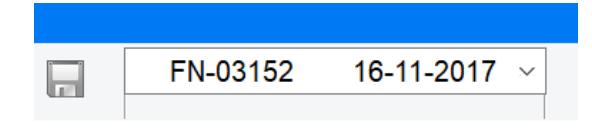

We kunnen de factuur hierna dan afdrukken met het print icoon, maar ook die optie is niet beschikbaar in de studentenversie:

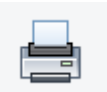

Met het keuzelijst icoon naast het printicoon kunnen we ook kiezen om de factuur op te slaan als PDF bestand, een afdrukvoorbeeld te tonen of om deze te e-mailen:

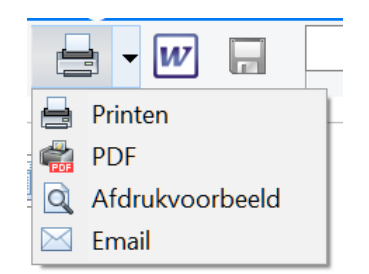

Om te kunnen e-mailen. Is het wel noodzakelijk dat de e-mail in PodoFile eerst juist geconfigureerd is. De instellingen hiervoor zijn te vinden bij "instellingen" en dan "opties", en dan op het tabblad "SMS en Email". Dit gaat echter te ver voor deze basiscursus. Ook moet het Email adres bij de cliënt gevuld zijn uiteraard. Je bent nu klaar voor stap 15.

#### <span id="page-37-0"></span>Stap 15 – Foto's

Het toevoegen van foto's aan het dossier kan op het tabblad foto's. Op dit tabblad zijn er twee gemakkelijke iconen om een foto toe te voegen:

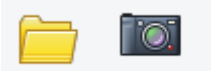

Het linker icoon (mapje) is voor het bladeren op de computer (bijvoorbeeld naar de map "downloads" of "afbeeldingen"), het rechter icoon voor het bladeren op een verbonden fototoestel of telefoon. Verbind je telefoon, ontgrendel deze en gebruik het tweede icoon om een foto toe te voegen aan het foto-tabblad. Heb je geen telefoon bij de hand of geen kabel om deze te verbinden met de computer gebruik dan het eerste icoon om een bestaande foto op de computer toe te voegen.

Als de foto is toegevoegd selecteer dan de foto. Bovenin bevinden zich twee pijltjes om de foto te roteren:

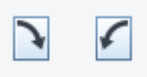

Probeer de foto te roteren. Ook is er de knop "onderschrift" om extra tekst toe te voegen:

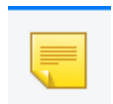

Doe dit. Hierna ben je klaar om door te gaan met stap 16.

#### <span id="page-38-0"></span>Stap 16 - Notities

Op het tabblad notities kun je extra notities kwijt over deze cliënt:

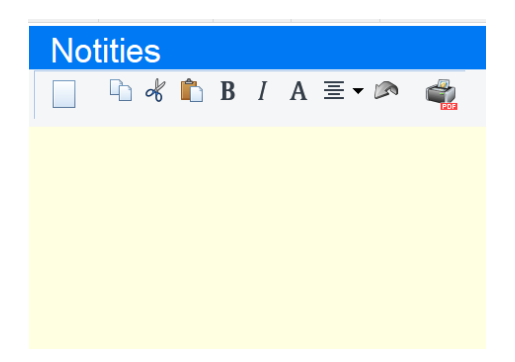

Vul het vlak met wat tekst. Bovenin bevinden zich iconen om de tekst dik gedrukt en/of schuin te maken, en bijvoorbeeld om deze te centreren. Probeer dit uit. Maak deze tekst:

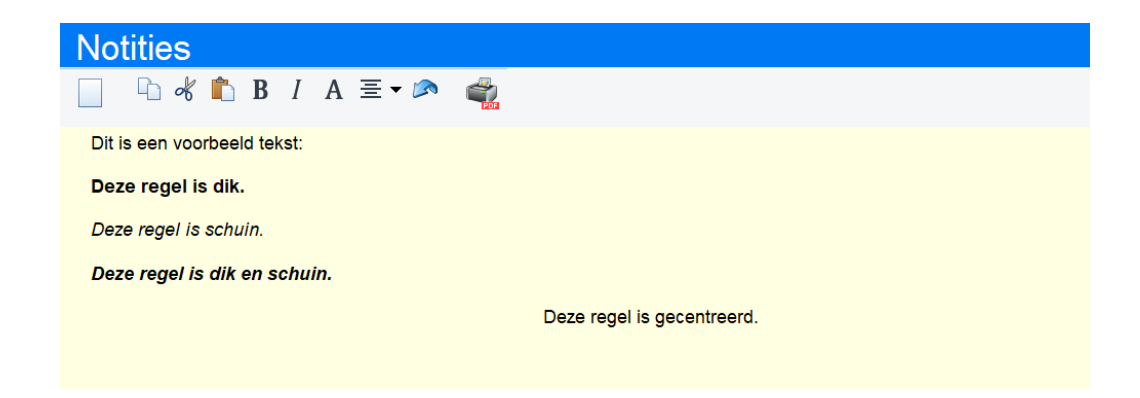

Afdrukken of opslaan als pdf kan met het print icoon:

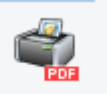

Je bent nu klaar voor stap 17.

# <span id="page-39-0"></span>Stap 17 – Inkopen doen

Nu de cliënt spullen gekocht heeft moeten we weer nieuwe inkopen doen. Dit doen we bij "Administratie", dan "Inkoop" en daar "Inkoopadministratie":

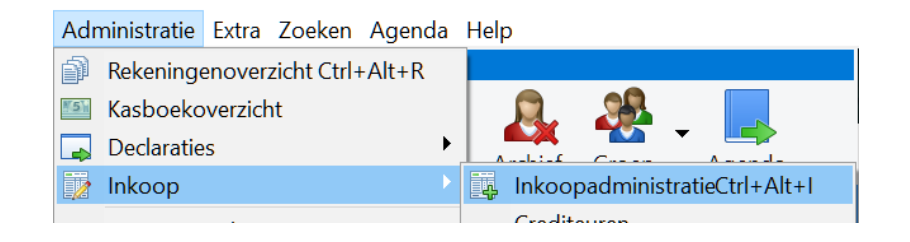

Klik daar bovenaan op "Nieuw" om een nieuwe inkoopfactuur in te voegen. Om je boekhouding niet teveel te verstoren raden we aan om alles wat je hier verder probeert te "annuleren" in plaats van echt in te boeken met de "inboeken" knop. De procedure is hier als volgt:

- Neem de factuur over per product regel voor regel zoals je die gekregen hebt van de verkopende partij.
- Klik op Optellen
- Wijzig eventueel de BTW bedragen zodat die kloppen met de BTW bedragen zoals vermeld op de factuur
- Bij een echte factuur ga je hem daarna inboeken (Nu annuleren)

Probeer een factuur te maken waar je 5 teenspreiders inkoopt. Annuleer deze ipv echt in te boeken.

## <span id="page-40-0"></span>Stap 18 – Betalingen verwerken

Let op: met een studentenlicentie kun je deze stap niet uitvoeren; Neem in dat geval de onderstaande informatie alleen even door. Wil je het toch oefenen, installeer dan tijdelijk een evaluatie versie van PodoFile.

Verwerken van een contante betaling of pinbetaling gaat heel gemakkelijk bij de cliënt door naar het tabblad "rekening" te gaan. Kies in het keuzemenu bovenaan de juiste factuur:

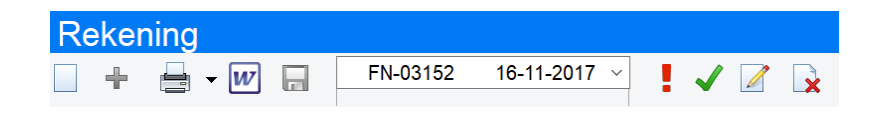

Rechts van de keuzelijst zie je een groen vinkje. Klik hier op. Je krijgt nu de mogelijkheid om een betaling te verwerken via pin, kas of bank:

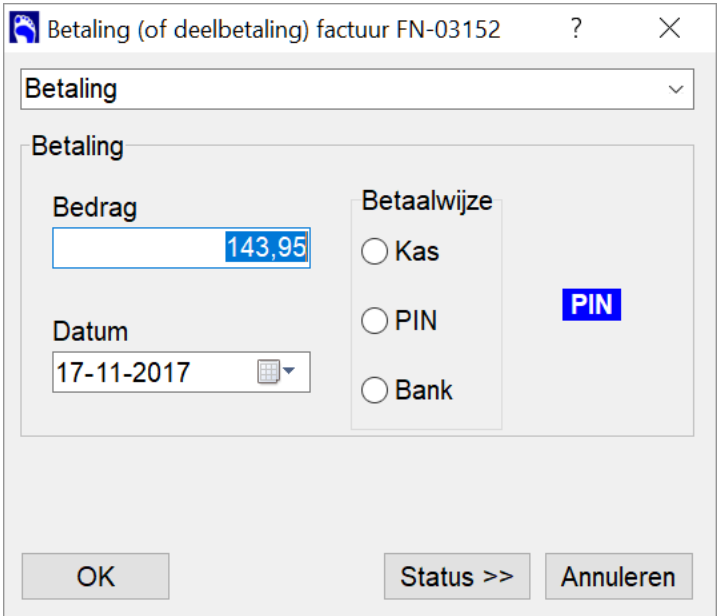

Let op: Bank kun je hier niet gebruiken als je Boekhouden Compleet gebruikt. Details over boekhouden compleet gaan te ver voor deze basiscursus, maar we willen je wel alvast op weg helpen. Onze uitgebreide boekhoudvideo's helpen je daarna verder om alle details hiervan te leren.

Met Boekhouden Compleet: Ga naar "Administratie" -> "Boekhouden" -> "Bankboek" om bank betalingen te verwerken. Klik hier op "Help" linksboven in het scherm om details te lezen over het gebruik van dit scherm en de verdere boekhouding.

Klik hier nu op annuleren, we gaan deze factuur namelijk niet als betaald in PodoFile zetten maar de factuur weer verwijderen. Klik hiervoor op het verwijder icoon:

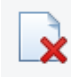

Je krijgt nu de keuze om deze factuur te crediteren of verwijderen:

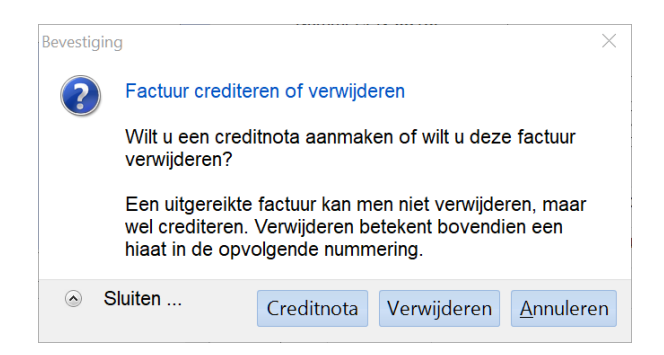

Kies hier vervolgens voor "verwijderen", want we hebben de factuur nog niet overhandigd aan onze oefen-cliënt Vivian Voorbeeld. Zouden wij de factuur al aan haar gegeven hebben, dan zouden we kiezen voor "crediteren", zodat het factuurnummer wel blijft

bestaan. Door deze factuur te verwijderen heeft dit alles geen invloed op onze administratie, enkel missen we wel het factuur nummer.

#### <span id="page-43-0"></span>Stap 19 – Agenda

PodoFile kent ook een uitgebreide agenda. Selecteer eerst de juiste cliënt (hoeft niet, maar is het gemakkelijkste) en klik dan op het agenda icoon:

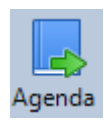

Dit symbool brengt je naar de agenda. Om een nieuwe afspraak te maken ga je naar een vrije plek in de agenda, klikt met de rechtermuisknop op de juiste tijd en selecteert in het menu dat verschijnt "nieuwe afspraak":

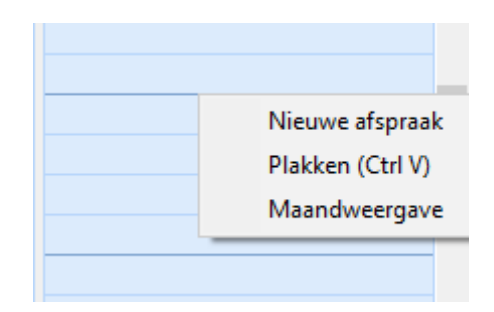

Er verschijnt een scherm om de afspraak in te stellen:

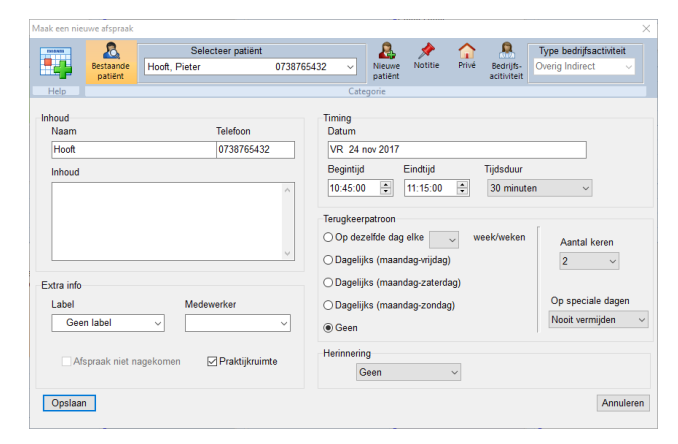

Mocht je via een andere cliënt in het scherm gekomen zijn gebruik dan "Selecteer patiënt" om de juiste persoon te selecteren. Maak een afspraak met jouw test persoon voor komende vrijdag 12:00. Sla deze op met de knop "Opslaan"

### <span id="page-44-0"></span>Stap 20 – Wachtlijst

PodoFile kent ook een ingebouwde wachtlijst. Om deze te gebruiken klik je linksonder in de agenda op "Wachtlijst":

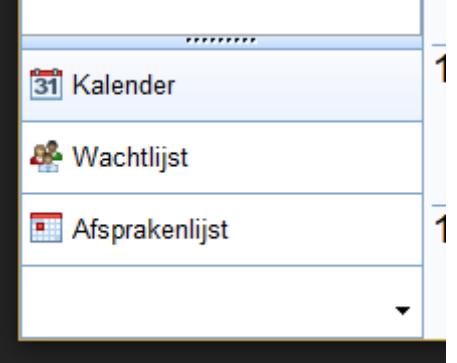

Een bestaande afspraak naar de wachtlijst verplaatsen doe je door met rechts op de afspraak te klikken en te kiezen voor "naar wachtlijst":

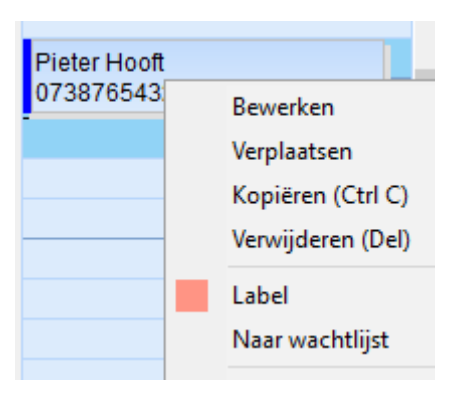

Zet de nieuwe afspraak uit stap 19 naar de wachtlijst. Sleep hem ook van de wachtlijst weer terug naar de agenda.

Een nieuwe persoon op de wachtlijst plaatsen kan via de knop wachtlijst bovenaan, door op het driehoekje te klikken:

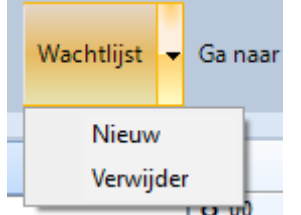

Klik op "Nieuw" en je ziet het volgende scherm:

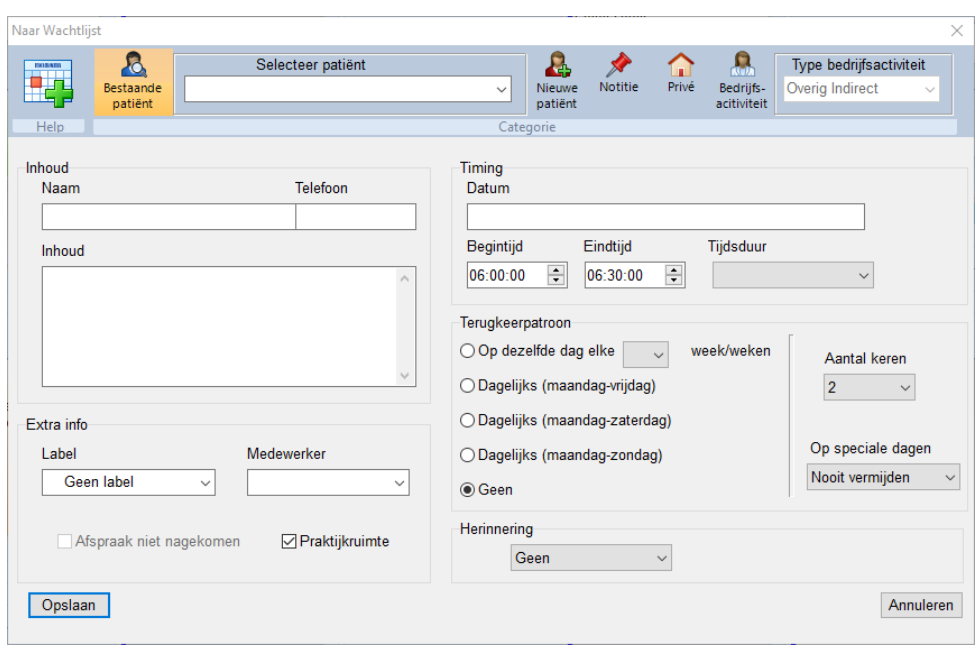

Klik op "Nieuwe patiënt" bovenin:

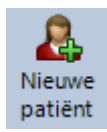

Vul zijn naam en telefoonnummer in en klik op opslaan. Er staat nu een nieuwe persoon op de wachtlijst.

#### <span id="page-46-0"></span>Tot slot

Je bent nu klaar met het leren van de basis van PodoFile. Bij het afsluiten zal PodoFile je vragen om een back up te maken. Bewaar die back-up altijd goed en veilig weg van de computer (Bij brand of diefstal wil je ze immers niet beiden kwijt zijn!). Stel ook een veilig wachtwoord in, je werkt immers met privacygevoelige gegevens.

Nu je de basis van PodoFile onder de knie hebt raden we aan om via de help in het programma de handleidingen die in het programma zitten te gebruiken om de diverse andere onderdelen te ontdekken:

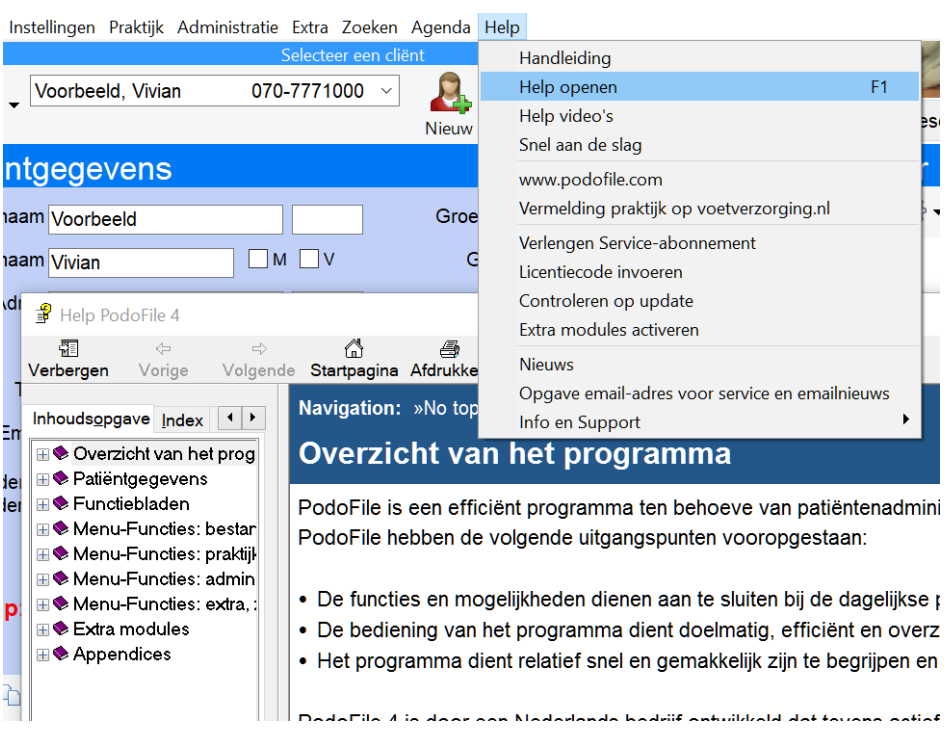

Kijk ook eens in de instellingen naar bijvoorbeeld de mogelijkheid om eigen briefpapier in te stellen. Voor declareren via Vecozo (edeclareren) of de Podotherapeut (via pre-facturen) zie ook de uitgebreide instructie video's via "help" en dan "help-video's"

Veel succes met en plezier van het gebruik van PodoFile!